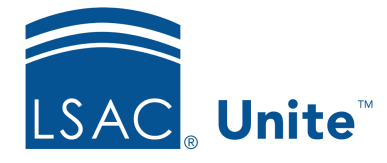

Unite Education Program v6.2 Job Aid: 5636

## **About Export Reports**

In Unite, you can run an export report to see a quick count of records that match the report conditions, schedule a report, preview a report, or generate an output file that you can use to import data into other campus-wide systems. Each time you run a report, the output you select determines what Unite does with the report.

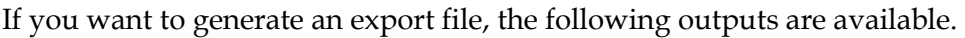

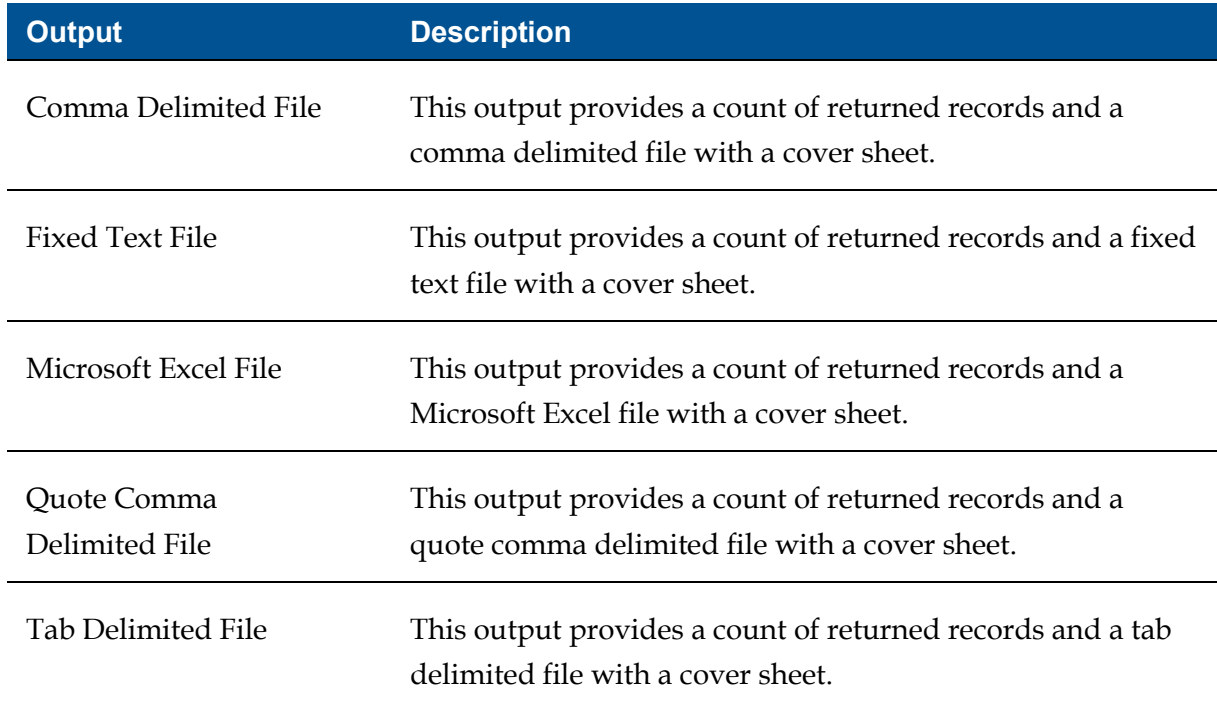

If you want to see what a report looks like or generate a quick count of records that match the report condition, you can select one of the following outputs when you run the report.

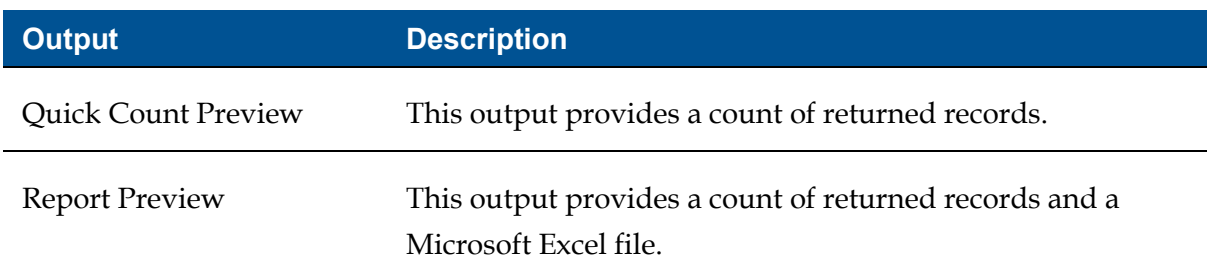

You can also select the **Scheduled** output to set a schedule for Unite to automatically run an export report. The following image illustrates scheduling options you have for export reports.

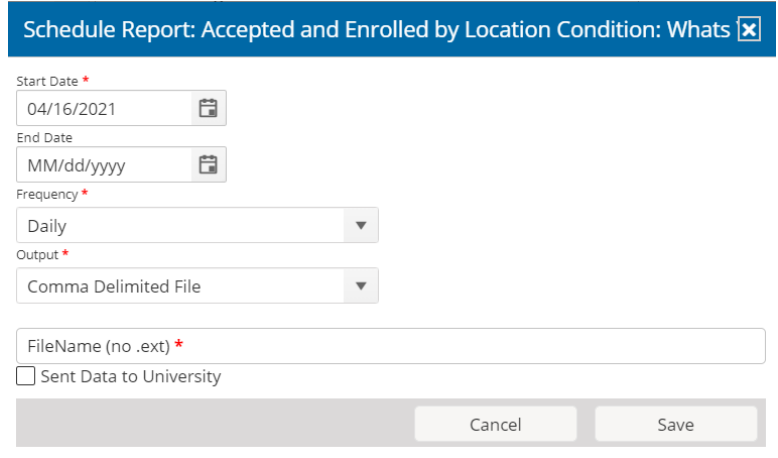

As illustrated in the image below, you work with saved export reports on the *Exports* grid.

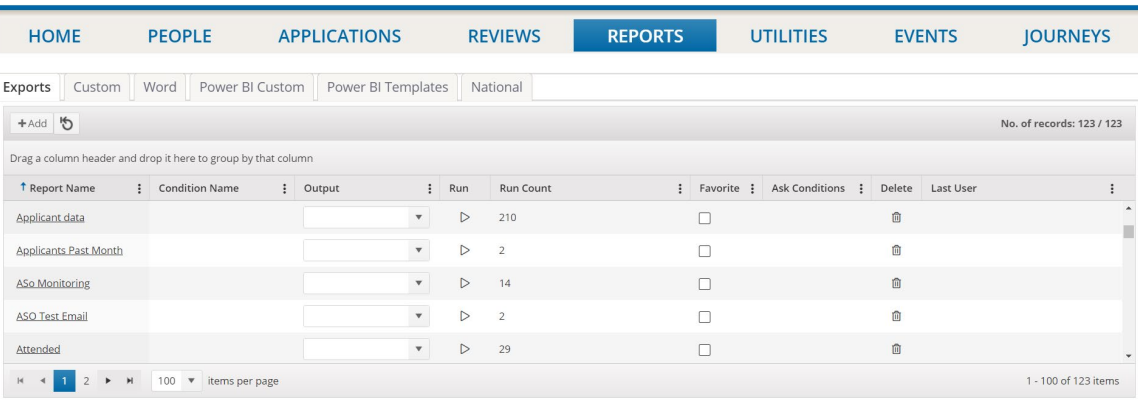

As long as there is a condition saved with an export report, you can select an output and run the report right from the grid. On the *Exports* grid, you can also see the number of times the report has been run as well as the last user who ran the report.

You can add any number of export reports to Unite, and you can edit and delete reports as needed. For each report, you select the fields and define the conditions to generate the output you want. The fields determine which columns of data are on the report. The conditions determine which records are included on the report. Before you can define report conditions, you must add at least one field to the report. Each export report and report condition must have a unique name for identification.

As illustrated in the following image, the *Report Builder* window provides everything you need to add, edit, delete, and configure fields for an export report.

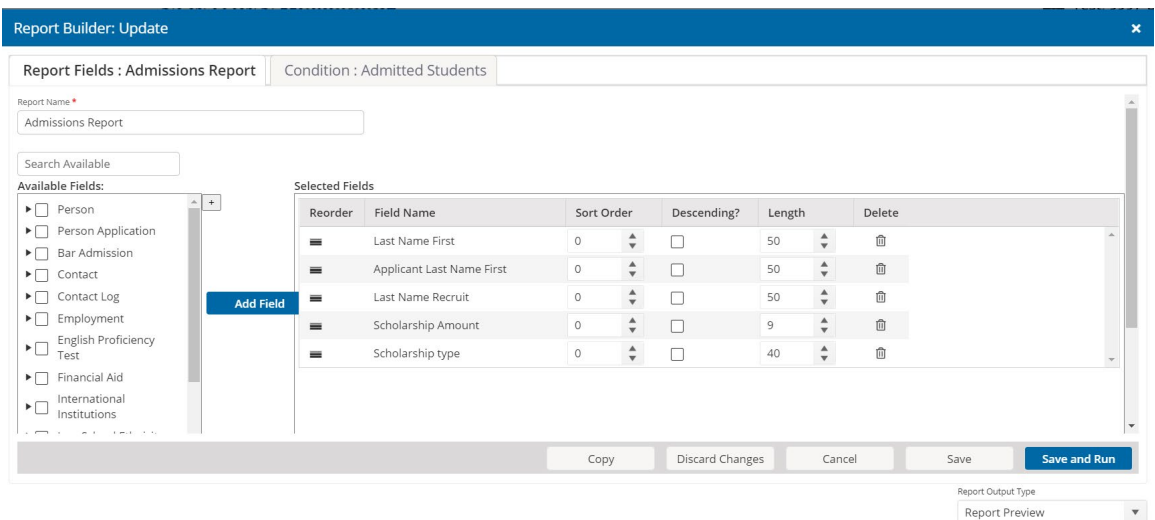

The *Report Builder* window also provides everything you need to add, edit, delete, and configure report conditions, as illustrated in the following image.

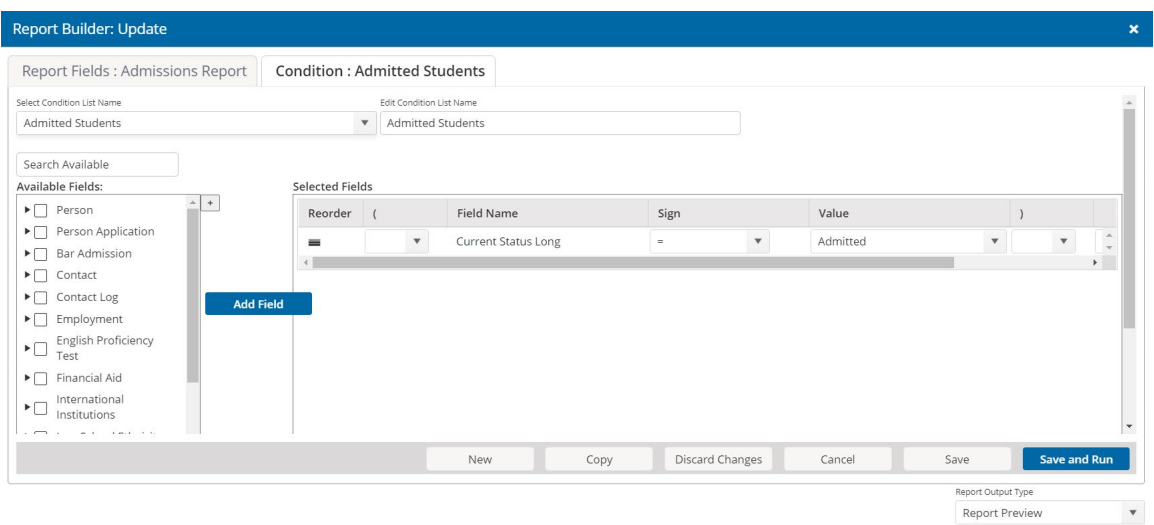

Just as you are able to search and add fields that you want to include on a report, you are also able to search and add fields to define the report conditions. Fields come from person and application records.

There are a number of options you may have after you run an export report depending on the output you select. As illustrated in the image below, the report options for an output that generates an export file include a quick count of the returned records as well as options to download the report, add a contact note to the person record for each person included on the report, and select the **Sent Data to University** option.

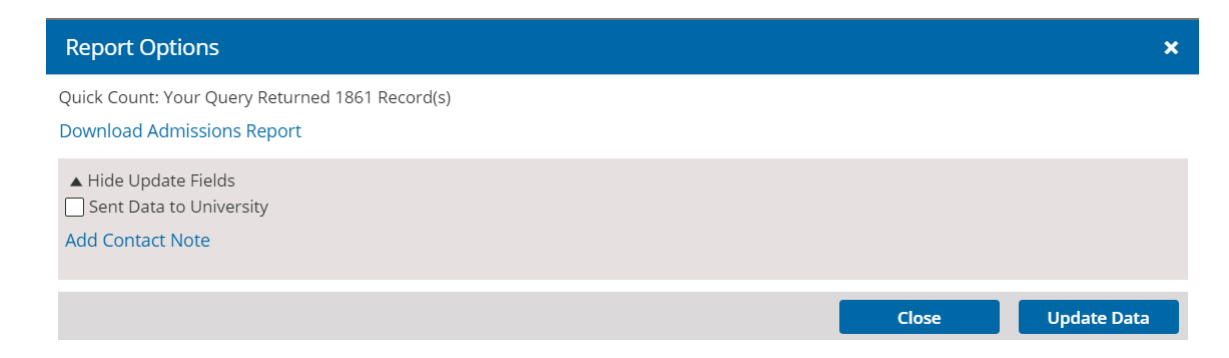

At any time after you add an export report to Unite, you can edit or delete the report. You can also create a new report from a copy of a report.